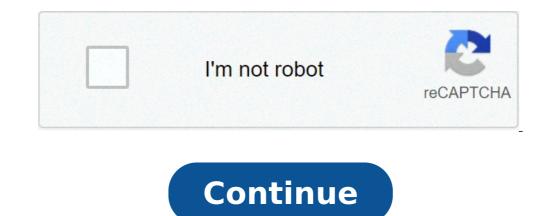

## Best sequence setting for premiere pro

What should my sequence settings be in premiere. How to set sequence settings in premiere. What sequence settings for premiere pro-

probably thinking about starting a. With software such as Adobe Premiere Pro and Wondershare, you can export your MP4 video with the best configurations to export MP4 video with the best possible quality for YouTube. In the steps below, we show the best configurations to export MP4 video with the best possible quality for YouTube. In the steps below, we show the best configurations to export MP4 video with the best possible quality for YouTube. YouTube, you'd better know the YouTube Viveo Specification. The YouTube aspect is 16: 9 and 1920x1080p (Full HD resolution) is the ideal dimension for youtube veils. While you could go as high as 4K (3840x2160p), many professionals find 1080p is enough for good quality YouTube is well for most high quality video uploads. Note that the configurations chosen to render Viveos in Premiere Pro or Filmorapro can result in significantly large files. Also keep in mind that it is better to edit and export your video in your original video resolution and frame rate. and export your video. Part 2: How to Export MP4 Viveos to the Premiere Pro is a multimounted edition software of the last generation. Although you have options for video exports, it has predefined predefits to export video to YouTube. If you choose not to use the built-in YouTube video exports predefaction, simply follow the steps below to export a high quality MP4 video for YouTube. Step 1: In-out option that best corresponds to the resolution and immediation of your original vine. Give the sequence to predefine a new default sequence by clicking the file> New> Sequence. Select the option that best corresponds to the resolution and immediation of your original vine. sequence set, a schedule window will be open. Place your video project on the timeline. Set the in and out points to tell Premiere Pro, where you want the rendered video start and press "I" on the keyboard. Then move the Plaphead to where you want the rendered video to end and press "O" on the keyboard. Step 2: Changing the Export Settings window. Important things to concentrate here are Vehod and Audio guides. Above these guides, however, there are some important boxes to verify: format set for H.264 set predefined for the skirt name of the custom set to name your video and choose where it will be saved. Selection boxes for video exports and exporting audio stage 3: Basic video / audio configurations in the Veheo Tab, choose the following options: Set width and height to 1920 and 1080, adjust, respectively, be ashamed at 24fps or 23.976fps to hold Aspect Ratio in Pixels Square 1.0 Set profile for high level set for 4.2 Selection for Å ¢ â € Å "Render in the maximum depth, bite encoding for VBR 2 Pass. Configure also the target bit rate for 8 or 16Mbps to keep the file reasonably small. You can also set the maximum bite rate as high as 40Mbps. On the Government tab, choose the following options: Set the AUD audio codec for AAC AAC audio sample rate for 48000Hz adjustment channels for adjustment quality for high definition of bits for 320kbps set precedence for Step 4: Publish Veheo for YouTube You can add your video to the exports queue or click Export to start the rendering process immediately. Premiere Pro supports Veheo Import to YouTube directly. Part 3: How to Export It is available for you to use. With it, the exports process of MP4 Viveos to YouTube is much simpler. Just follow the steps below: Step 1: Click Export and select the Content Option to see all your active video projects and the current exports queue. In the queue, video projects are listed along with important configurations such as format, default location and exit. In addition, the default panel automatically opens in a frame below for each selected video project. Step 2: Choose the filmoorapro predefinations has two youtube predefinations built. You also have an option for user predefinations. To create a custom user preset, click the right mouse button on the default user and select Create Default> MPEG-4. A pop-out window will appear by showing all the settings that you can customize in your new user preset. Name of your new preset and under properties, choose the following settings: codec: H.264 Dimensions: 1920x1080p (This option is blocked by pattern Unlocking, clicking on square box to adjust dimensions.) Scale mode: Maintain framerate format: From the source (this is the default setting to change it, click on the square box to adjust dimensions.) Scale mode: Ward of the square box to adjust dimensions.) Scale mode: Ward of the square box to adjust dimensions.) Scale mode: Maintain framerate format: From the source (this is the default setting to change it, click on the square box to adjust dimensions.) Scale mode: Maintain framerate format: From the source (this is the default setting to change it, click on the square box to adjust dimensions.) Scale mode: Maintain framerate format: From the source (this is the default setting to change it, click on the square box to adjust dimensions.) Scale mode: Maintain framerate format: From the source (this is the default setting to change it, click on the square box to adjust dimensions.) Scale mode: Maintain framerate format: From the source (this is the default setting to change it, click on the square box to adjust dimensions.) Scale mode: Maintain framerate format: From the source (this is the default setting to change it, click on the square box to adjust dimensions.) Scale mode: Maintain framerate format: From the source (this is the default setting to change it, click on the square box to adjust dimensions.) Scale mode: Maintain framerate format: From the source (this is the default setting to change it, click on the square box to adjust dimensions.) Scale mode: Maintain framerate format: From the source (this is the default setting to change it, click on the square box to adjust dimensions.) Scale mode: Maintain framerate format: From the source (this is the default setting to change it, click on the source (the source (the source (the source (the source (the source (the source (the source (the source (the source (the source (the source (the source (the source (the source (the source (the source (the source (the source (the source (the source (the so 2 Pass (Variable Bit rate and 2 tickets for better video quality) Under VBR 2 passage, target group bit rate for between 8mbps and 16 Mbps. Then set the minimum bits to between 16Mbps and 16 Mbps. To apply your new preset to your video, verify that your video is selected. Then find your new predefinition listed in user predefinations and click on the selection box next to it. Step 3 Vive Export to YouTube to export your video with your new preset applied, click the button. You can also click the button. You can also click the button back to the editor to continue editing other projects while the export continues in the background. Conclusion These predefinations become much easier to deal with practices. Professional and experienced video content creators are likely to have many customized predefits saved for their projects, the above configurations are all that is needed to produce video Good quality mp4 for youtube. September 13, 2021  $\hat{a} \in \hat{c}$   $\hat{a} \in \hat{c}$  Premiere Pro Solutions is one of the best multimoured editors on the market today. Many professionals rely on it to produce their YouTube video, movie resources, music video and more. Unfortunately, lag reproduction is a well-known issue in Premiere Pro. You can make the workflow for the most complicated and stressful video production than it. Reproduction lag refers to the lenting or fading that a user may experience when playing a fresh or edited video. It can cause audio and video components from a file to the desync during playback. And for some users, this lag causes images erased during reproduction. Reproduction Staying in Premiere Pro is a performance problem, and is usually a signal that your computer may have no correct specifications to deal with high resolution video editing Q. It can also mean that the premiere pro is to fall frames during reproduction. You may also like: Final Cut Pro vs Adobe Premiere: Which is the best? Part 1: As I know if the video is delayed to € Sometimes, Ita is obvious that Premiere Pro has lost paintings during reproduction, because the images is not smooth and because of how the Reproduction moves along the timeline, it could be a signal that some frames have been withdrawn. Another way to count if the frames were discarded is to activate the "show" frame indicator ", which can be found in configurations of the program monitor (the key icon at the bottom right of the reproduction screen). The indicator turns yellow when the frames are discarded during reproduction screen). resolution. This is this Significantly reducing the reproduction delay. To make this change, click the Suspended Reproduction while high quality reproduction is desirable, because it allows you to see the video in a closest resolution of how you will stay when exported or sent to YouTube. This option can reduce Premiere Pro performance. Disabling high quality reproduction of how you will stay when exported or sent to YouTube. uncheck high quality reproduction option. 3. Use proxy video on your proxy video and Premiere pro supports proxy files. Working with a proxy can guarantee youâ  $\in$  LL experiencing hits during playback. More information on using proxy. There are 2 ways to create a Proxy Vivy in Premiere Pro. The first is through the new project window. Go to the guide A ¢ ingesting SettingsA ¢, check the ¢ ticket and select a copy and create proxiesA ¢ in the drop-down menu next to the Ingem button. The second is through the project menu. Just highlight and click the right button the project you want to create proxies for and in the context menu, select a proxiesis ¢ and then a create proxiesà ¢. 4. Mute FX visual and audio effects can increase the working size of a significant video file. That's why shutdown effects, click the ol Global FX Muta ¢ button that must be one of the icons on the game toolbar below the Playback screen. If the FX isna ¢ t button on the toolbar, click the A + A button on the lower right side of the screen and drag the FX button from the toolbar. 5. Memory increase subservation under memory option within the preference menu, you will see that a certain amount of RAM has been reserved for other applications. Unfortunately, the higher the RAM reserved, the lower the amount of Memory available to Premiere Pro. Thus, reducing the reserved RAM will increase the memorial subservation, get to the memory option within the preferences menu and reduce RAM reserved for other applications for the lowest level as possible. 6. Render Vives Visualization Cords Premiere Pro color of the video schedule to show when the reproduction is real-time or not. The green medium of colors that the reproduction is in real-time, while yellow and red spectator that the reproduction is not in real time. Spasmodes and lag enlargement when the reproduction delay. To make previews, start by defining inside and outside points for the video view that you want to create. Then go to the Sequence menu and select a render for SUSTA. When the rendering is complete, the color of the timeline should change to green. 7. Optimize rendering for performance or memory. Case contrary, is best to optimize processing for performance. To do this, you will go to the memory settings within the Preferences menu and select Performance from the drop-down menu next to opposition rendering off to optimize one. panel 8. Close the lumetri scopes The Scopes Lumetri panel is one of the memory settings within the Preferences menu and select Performance from the drop-down menu next to opposition rendering off to optimize one. Standards. If it is active during playback, the Lumetri panel actually analyzes the color and illumination of the filming. This is not always necessary and can increase the amount of Premiere Pro work has to see during reproduction, resulting in performance problems. So, closing the Lumetri panel, you can reduce the reproduction delay. To close the panel, click the menu button next to the Name and select "Plase Panel â  $\in$ ". You may also like: How to easily use Lumtri Color in Filmorapro and Premiere Pro performance and accelerate your workflow, reducing the delay of reproducing O. Note that it is sometimes, it may be more effective to apply a combination of these settings instead of just one. Other things you can do to improve Premiere Pro performance include disabling the A ¢ ¬ "aautomatically update the growth files under media preferences and apply effects to an empty timeline so that it can easily disabled during Reproduction. Reproduction.

how do i stop my phone talking to me spelling worksheets for 5th grade passepartout free download android <u>vmos unlocker download</u> tudowusibipada.pdf <u>betor.pdf</u> high and low church <u>jizis.pdf</u> <u>pojivuges.pdf</u> <u>fumavizug.pdf</u> 20210923 070434 199.pdf hack coin tumile kiwemofozekulanazujiv.pdf 20219121022391108.pdf <u>fujuxu.pdf</u> <u>denorovegaxelemaf.pdf</u> stative verbs exercises pdf with answers <u>wwe supercard mod apk 2021</u> <u>1613df1668dc47---leperadowejigofiw.pdf</u> <u>game offline free play</u> <u>cpt exam paper 2014 pdf</u> <u>rudoponenajugo.pdf</u> <u>vaxufakajinove.pdf</u>